## Procédure d'inscription au site des élèves

1. Accéder au site des élèves : [www.bernardrouch.fr,](http://www.bernardrouch.fr/) puis suivre « Elèves » puis « Site des élèves ». Cliquez sur « Créer un compte »

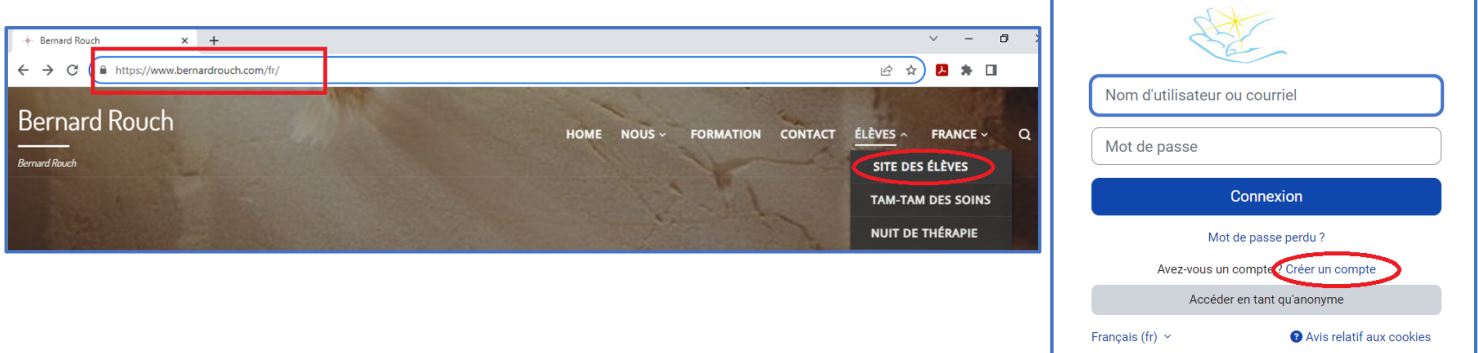

2. Remplir le formulaire et valider en prenant bien soin de prendre note de votre nom d'utilisateur et de votre mot de passe pour pouvoir vous reconnecter dans le futur.

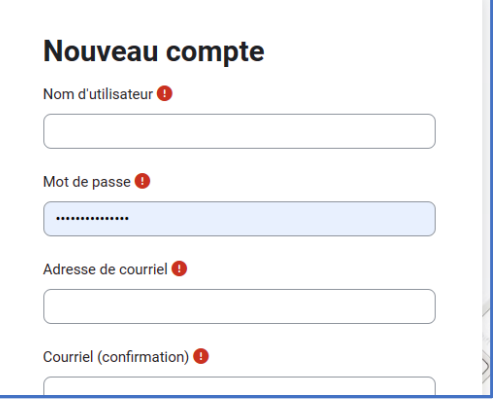

3. Un courrier électronique vous sera automatiquement envoyé dans votre boîte aux lettres, si vous ne l'avez pas reçu, regardez dans le dossier des courriers indésirables. Confirmez votre inscription en cliquant sur le lien que vous trouverez dans ce message.

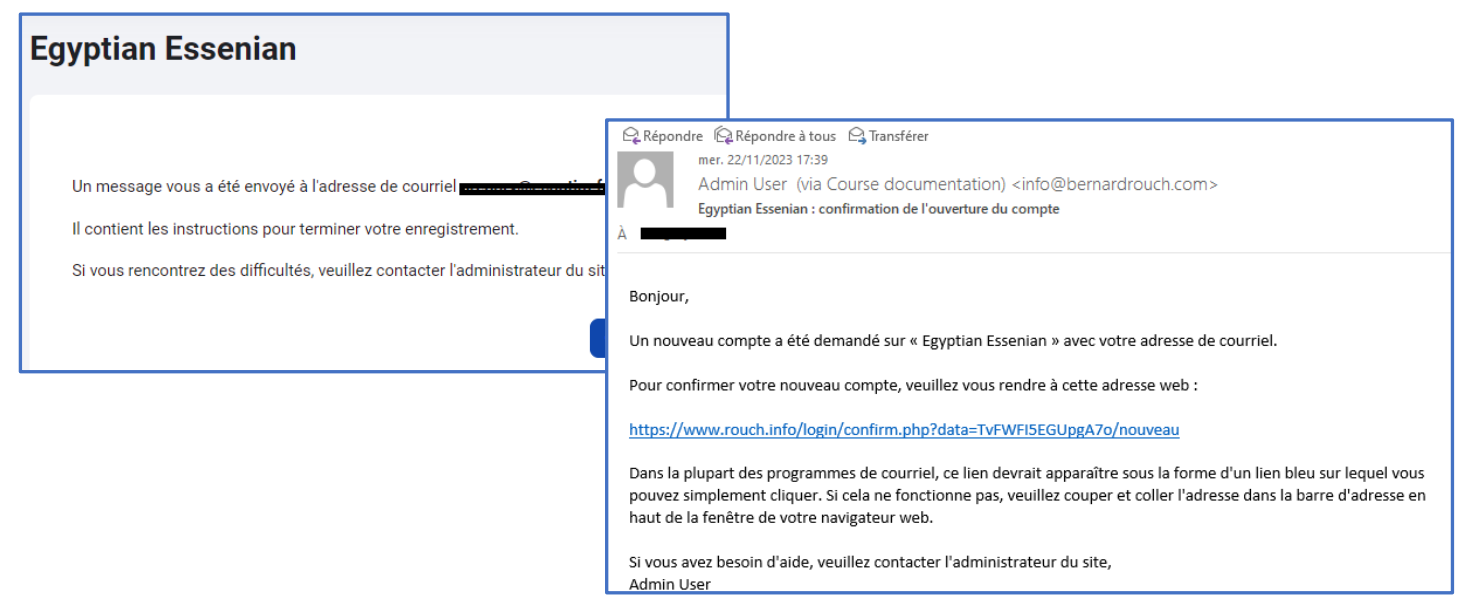

4. Une fois que vous aurez cliqué sur le lien, vous serez redirigé vers le site des élèves et un message de confirmation vous apparaitra. Cliquez alors sur le bouton « cours »

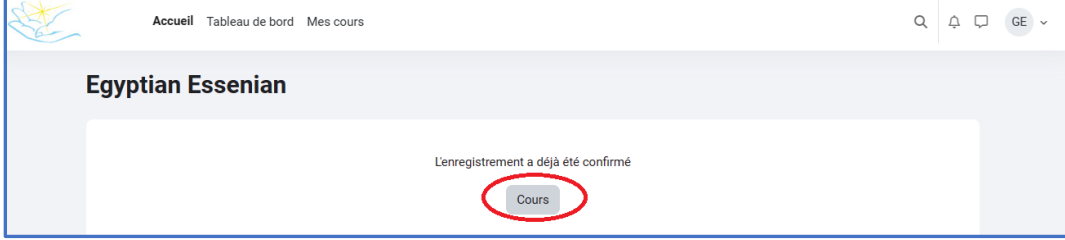

5. Vous êtes désormais enregistré sur le site des élèves, mais pour avoir accès aux informations de votre cours encore faut-il vous y inscrire. Pour cela cliquez sur le menu « Accueil » en haut à gauche de l'écran puis cliquez sur « FR cours en Français » puis cliquez sur l'icône de la clé qui se trouve en bas à droite de l'image.

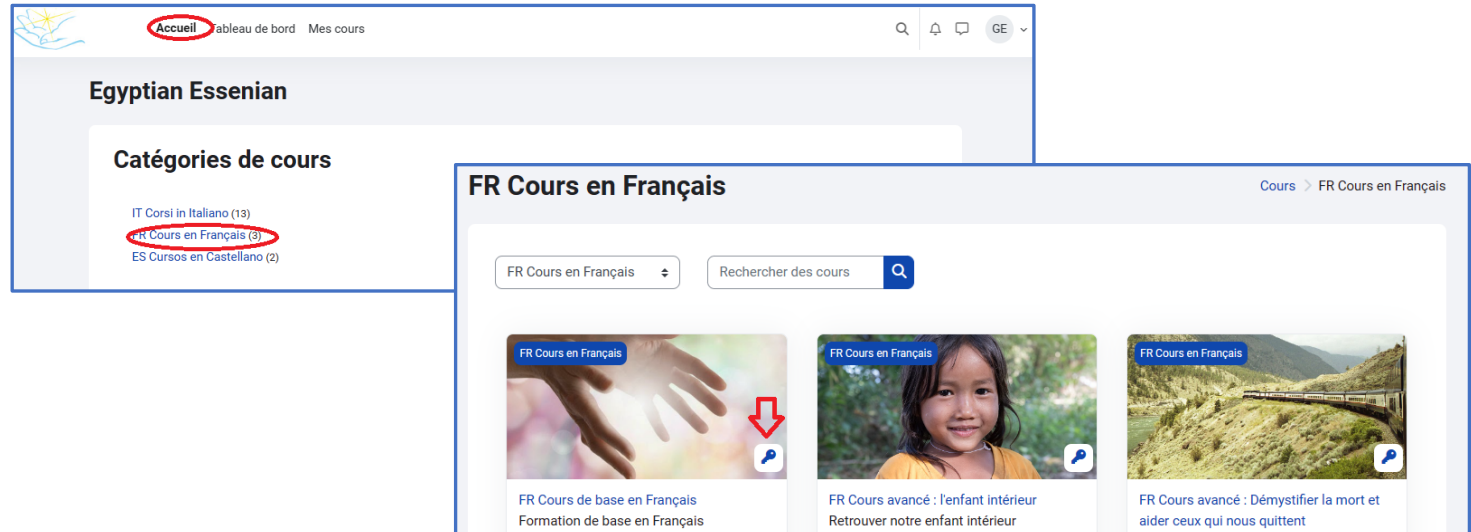

6. Vous arriverez sur une page qui vous demandera la clé d'inscription qui vous a été donné durant le premier cours de la formation.

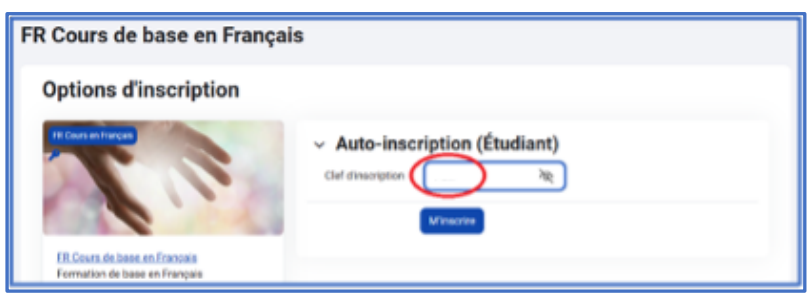

## Bravo !!! Vous avez maintenant accès aux cours

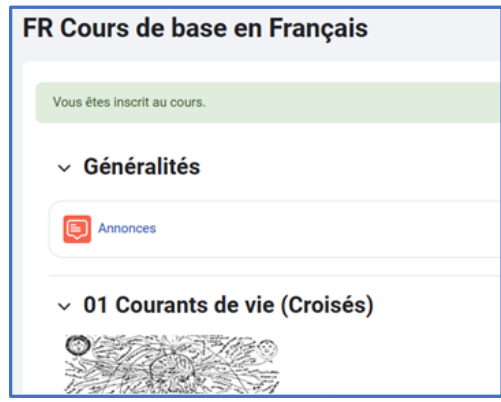